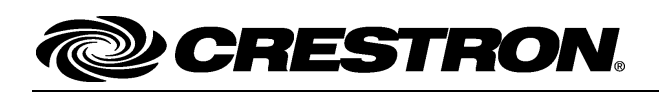

## **Introduction**

Yale<sup>®</sup> wireless door locks featuring infiNET EX<sup>®</sup> wireless communications offer incredible convenience for the modern home. They can be integrated with a Crestron® control system, which allows doors to be locked and unlocked from any touch screen in the house or remotely using a computer or mobile device.

# **Wireless Communications**

#### **Joining an infiNET EX Network**

The CLK-YL-Y Series connects to the Crestron network via the infiNET EX communications protocol. The CLK-YL-Y Series device must be unacquired by all networks before attempting to join a network. Use the procedure outlined below to join an infiNET EX network.

1. Put the infiNET EX gateway into Acquire mode from the unit itself or from Crestron Toolbox™, as described in the gateway's manual at [www.crestron.com/manua](http://www.crestron.com/manuals)ls.

**NOTE**: In an environment where multiple gateways are installed, only one gateway should be in Acquire mode at any time.

- 2. Enter Menu mode of the CLK-YL-Y Series by using its touch screen or push button keypad to allow it to be acquired by the gateway:
	- a. Enter the master number and then press **#**.
	- b. Press button **7**, which accesses Wireless Module Setting mode, and then press **#**.
	- c. Press button **1** to join the wireless network and then press **#**.
- 3. Take the infiNET EX gateway out of Acquire mode from the unit itself or from Crestron Toolbox, as described in the gateway's manual.

#### **Leaving an infiNET EX Network**

To leave an infiNET EX network, put the CLK-YL-Y Series device into Menu mode by using its touch screen or push button keypad when no gateway is in Acquire mode.

- 1. Enter the master number and then press **#**.
- 2. Press button **7**, which accesses Wireless Module Setting mode, and then press **#**.
- 3. Press button **3** to leave the wireless network and then press **#**.

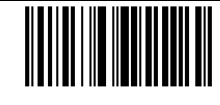

## **Changing the RF ID**

Use Crestron Toolbox to set the RF ID of the CLK-YL-Y Series devices by performing the following:

- 1. Open Crestron Toolbox on a personal computer.
- 2. Change the ID in the **Network Device Tree View** window.
	- a. Right-click the CLK-YL-Y Series device.
	- b. Click **Change Network ID**.
	- c. Enter the new value.
	- d. Press **OK**.

**NOTE**: When setting the ID, consider the following:

- The ID of the unit must match the ID code specified in the Crestron Studio™ or SIMPL Windows program.
- Each network device must have a unique ID.

For more details, refer to the Crestron Toolbox help file.

This page is intentionally left blank.

## **Further Inquiries**

To locate specific information or resolve questions after reviewing this guide, contact Crestron's True Blue Support at

1-888-CRESTRON [1-888-273-7876] or, for assistance within a particular geographic region, refer to the listing of Crestron worldwide offices a[t www.crestron.com/offices.](http://www.crestron.com/offices)

To post a question about Crestron products, log onto Crestron's Online Help at [www.crestron.com/onlinehelp.](http://www.crestron.com/onlinehelp) First-time users must establish a user account to fully benefit from all available features.

### **Future Updates**

As Crestron improves functions, adds new features, and extends the capabilities of the CLK-YL-Y Series, additional information may be made available as manual updates. These updates are solely electronic and serve as intermediary supplements prior to the release of a complete technical documentation revision

Check the Crestron website periodically for manual update availability and its relevance. Updates are identified as an "Addendum" in the Download column.

The specific patents that cover Crestron products are listed online at [patents.crestron.com.](http://patents.crestron.com/)

Crestron, the Crestron logo, infiNET EX, Crestron Studio, and Crestron Toolbox are trademarks or registered trademarks of Crestron Electronics, Inc. in the United States and/or other countries. Yale is either a trademark or registered trademark of Yale Security, Inc. in the United States and/or other countries. Other trademarks, registered trademarks, and trade names may be used in this document to refer to either the entities claiming the marks and names or their products. Crestron disclaims any proprietary interest in the marks and names of others. *Crestron is not responsible for errors in typography or photography.*

This document was written by the Technical Publications department at Crestron.

©2014 Crestron Electronics, Inc.

# **Return and Warranty Policies**

#### **Merchandise Returns / Repair Service**

- 1. No merchandise may be returned for credit, exchange or service without prior authorization from Crestron. To obtain warranty service for Crestron products, contact an authorized Crestron dealer. Only authorized Crestron dealers may contact the factory and request an RMA (Return Merchandise Authorization) number. Enclose a note specifying the nature of the problem, name and phone number of contact person, RMA number and return address.
- 2. Products may be returned for credit, exchange or service with a Crestron Return Merchandise Authorization (RMA) number. Authorized returns must be shipped freight prepaid to Crestron, 6 Volvo Drive, Rockleigh, N.J. or its authorized subsidiaries, with RMA number clearly marked on the outside of all cartons. Shipments arriving freight collect or without an RMA number shall be subject to refusal. Crestron reserves the right in its sole and absolute discretion to charge a 15% restocking fee plus shipping costs on any products returned with an RMA.
- 3. Return freight charges following repair of items under warranty shall be paid by Crestron, shipping by standard ground carrier. In the event repairs are found to be nonwarranty, return freight costs shall be paid by the purchaser.

### **Crestron Limited Warranty**

Crestron Electronics, Inc. warrants its products to be free from manufacturing defects in materials and workmanship under normal use for a period of three (3) years from the date of purchase from Crestron, with the following exceptions: disk drives and any other moving or rotating mechanical parts, pan/tilt heads and power supplies are covered for a period of one (1) year; touch screen display and overlay components are covered for 90 days; batteries and incandescent lamps are not covered.

This warranty extends to products purchased directly from Crestron or an authorized Crestron dealer. Purchasers should inquire of the dealer regarding the nature and extent of the dealer's warranty, if any.

Crestron shall not be liable to honor the terms of this warranty if the product has been used in any application other than that for which it was intended or if it has been subjected to misuse, accidental damage, modification or improper installation procedures. Furthermore, this warranty does not cover any product that has had the serial number altered, defaced or removed.

This warranty shall be the sole and exclusive remedy to the original purchaser. In no event shall Crestron be liable for incidental or consequential damages of any kind (property or economic damages inclusive) arising from the sale or use of this equipment. Crestron is not liable for any claim made by a third party or made by the purchaser for a third party.

Crestron shall, at its option, repair or replace any product found defective, without charge for parts or labor. Repaired or replaced equipment and parts supplied under this warranty shall be covered only by the unexpired portion of the warranty.

Except as expressly set forth in this warranty, Crestron makes no other warranties, expressed or implied, nor authorizes any other party to offer any warranty, including any implied warranties of merchantability or fitness for a particular purpose. Any implied warranties that may be imposed by law are limited to the terms of this limited warranty. This warranty statement supersedes all previous warranties.